### **名古屋工業大学オンライン進学相談会マニュアル**

参加にはビデオ通話が可能な機器(カメラ付きのパソコン、スマートフォン等)が必要です。 安定したネットワーク接続確保のため、有線LAN接続のパソコンでの参加を推奨します。

### **【参加までの流れ】**

### **1.申込フォームから参加予約**

申込フォームにアクセスし、希望する日時を選択して申込を行ってください。 申込完了後、すぐに申込完了メールが届きます。「nitech.ac.jp」及び「daigakujc.co.jp」からの受信を許可する設定をしてください。 なお、予約者数を管理するため、お電話による予約は受け付けていません。各時間定員数に達し次第、予約受付終了となります。

### **2.アプリのダウンロード**

お手持ちのパソコン又はスマートフォンに、Zoom公式ホームページ (iOSの場合App Store、Androidの場合Google Play Store) から 公式アプリ(ZOOM Cloud Meetings)を事前にダウンロードし、インストールしてください。

### **3.ミーティング招待メールの受信**

申込フォームで登録したメールアドレス宛に、ZoomミーティングID・パスワードが記載された招待メールを送信します。 メールの送信は6月2日(水)を予定しています。6月3日(木)までに届かなければ、問合せ先に電話してください。

## **4.(当日)アプリを起動して、ミーティング待機室に入室する(Windows PCの操作例)**

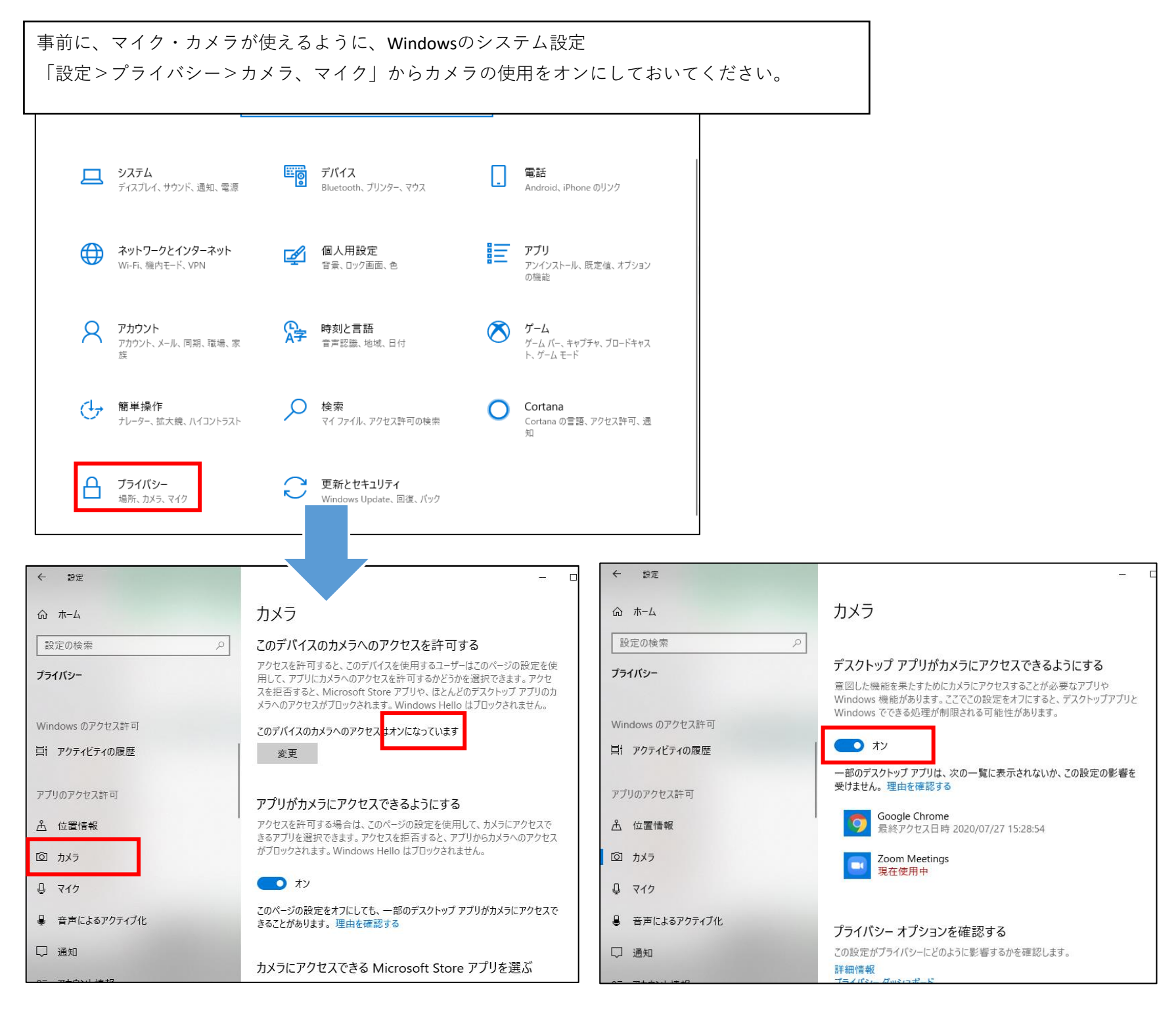

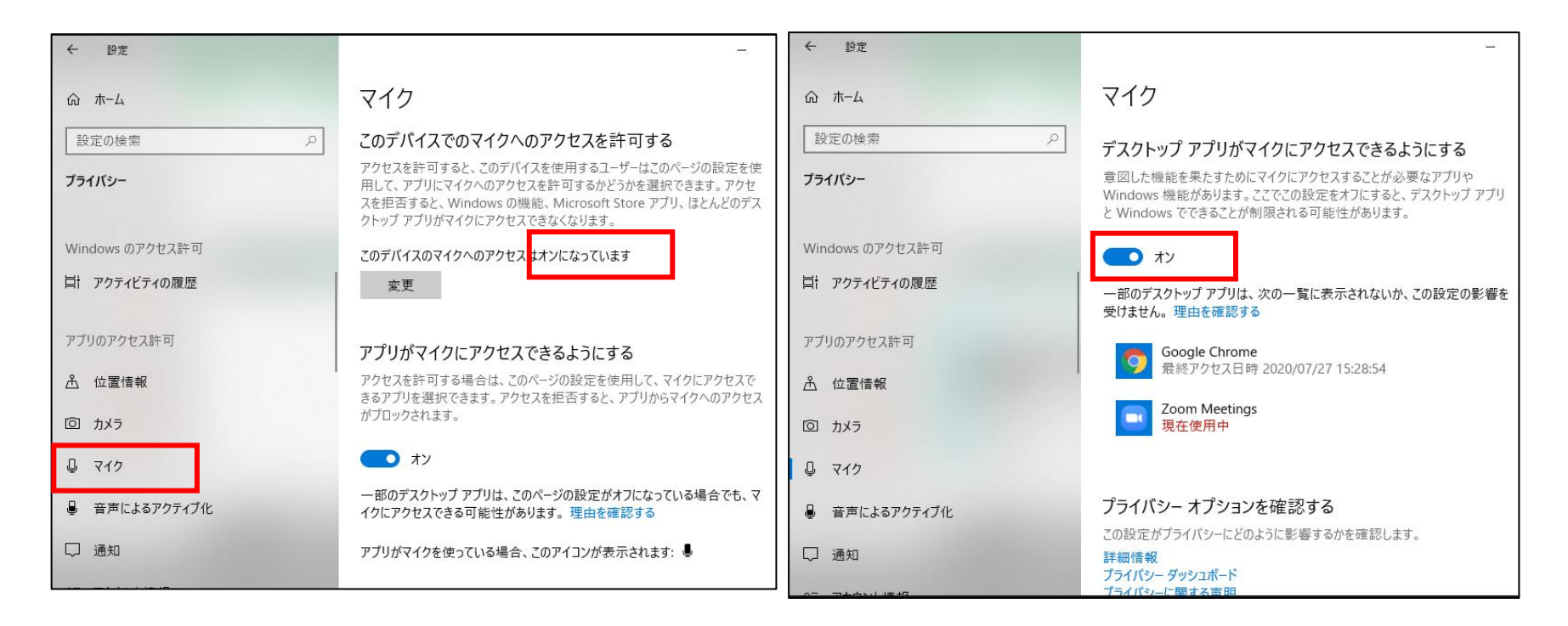

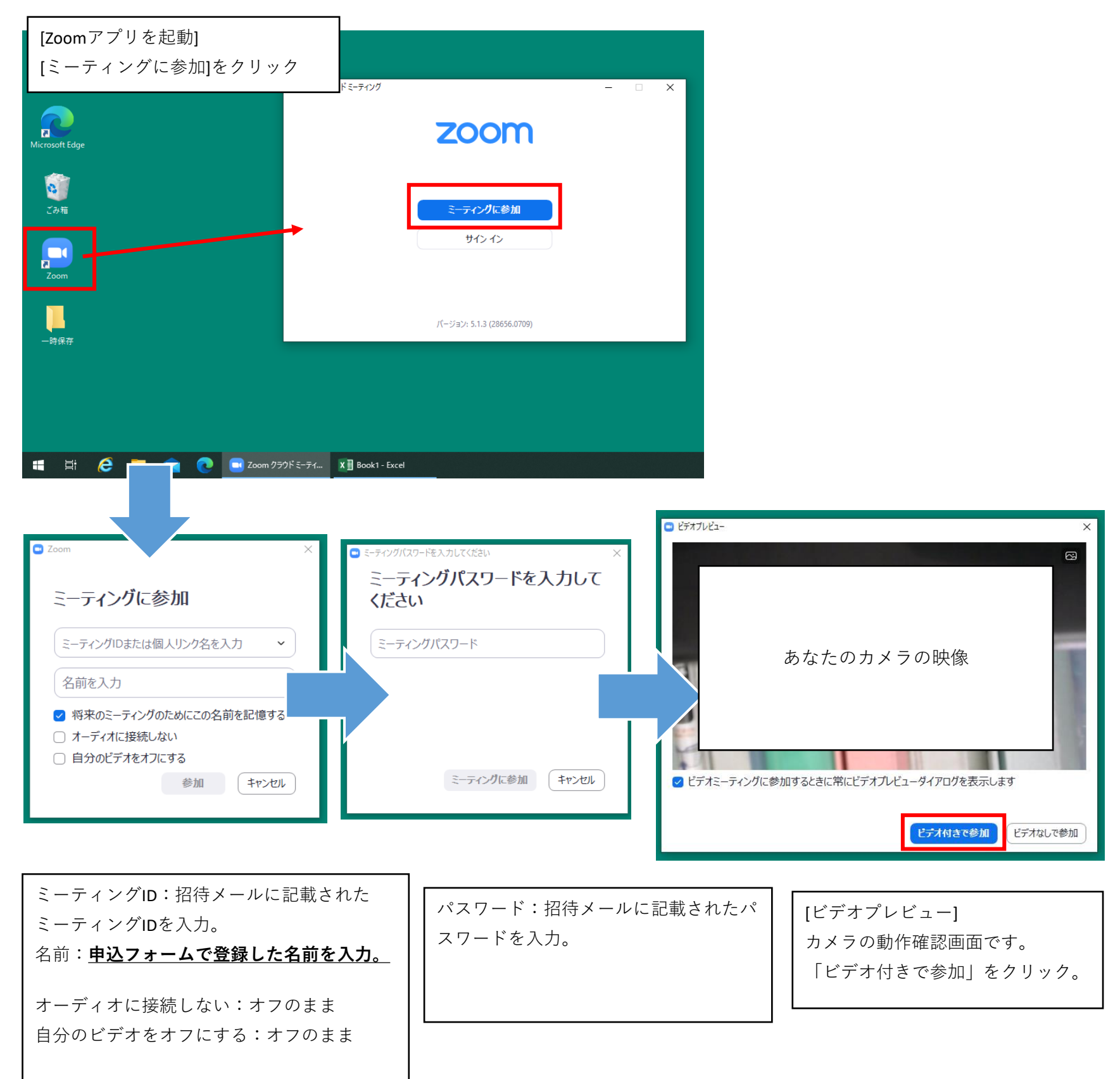

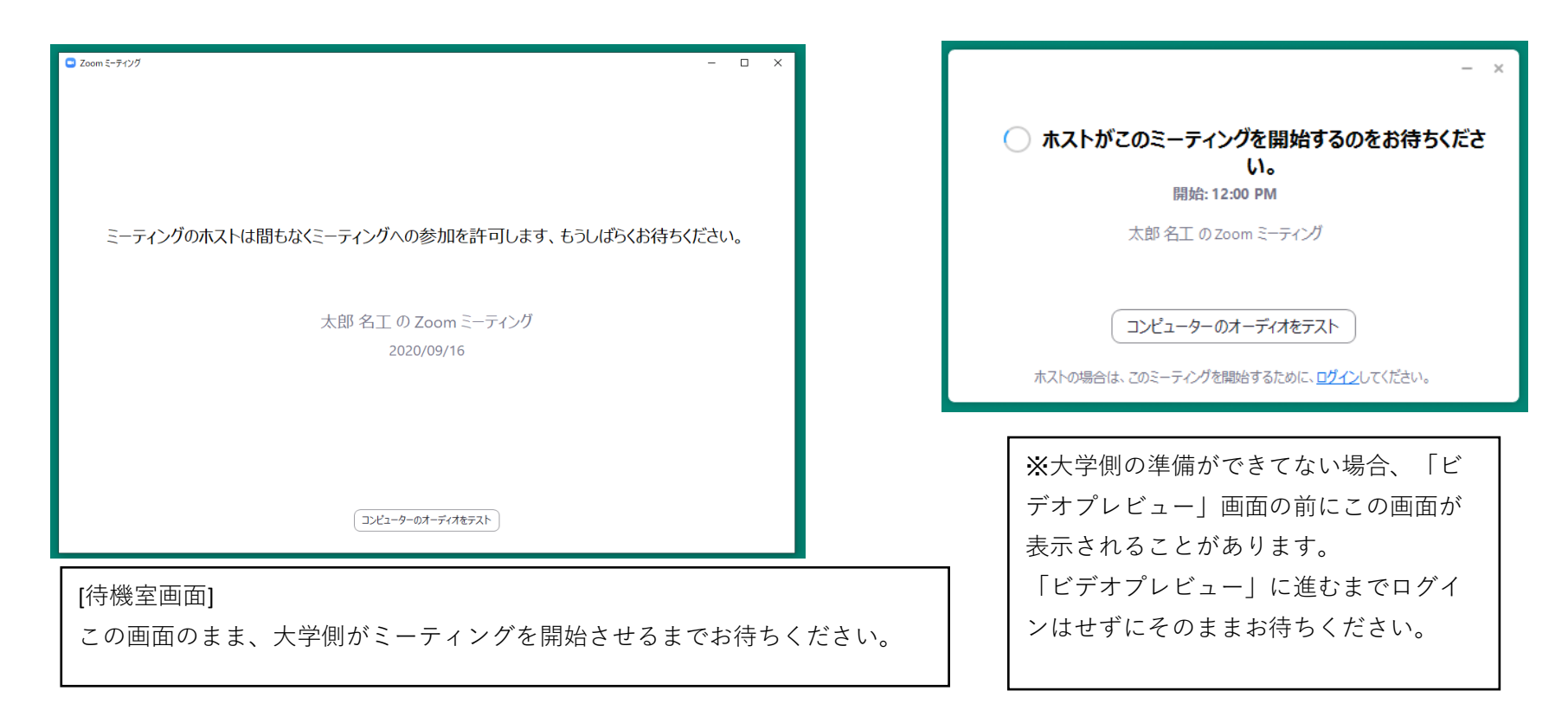

**5.ミーティング開始後の設定(Windows PCの操作例)**

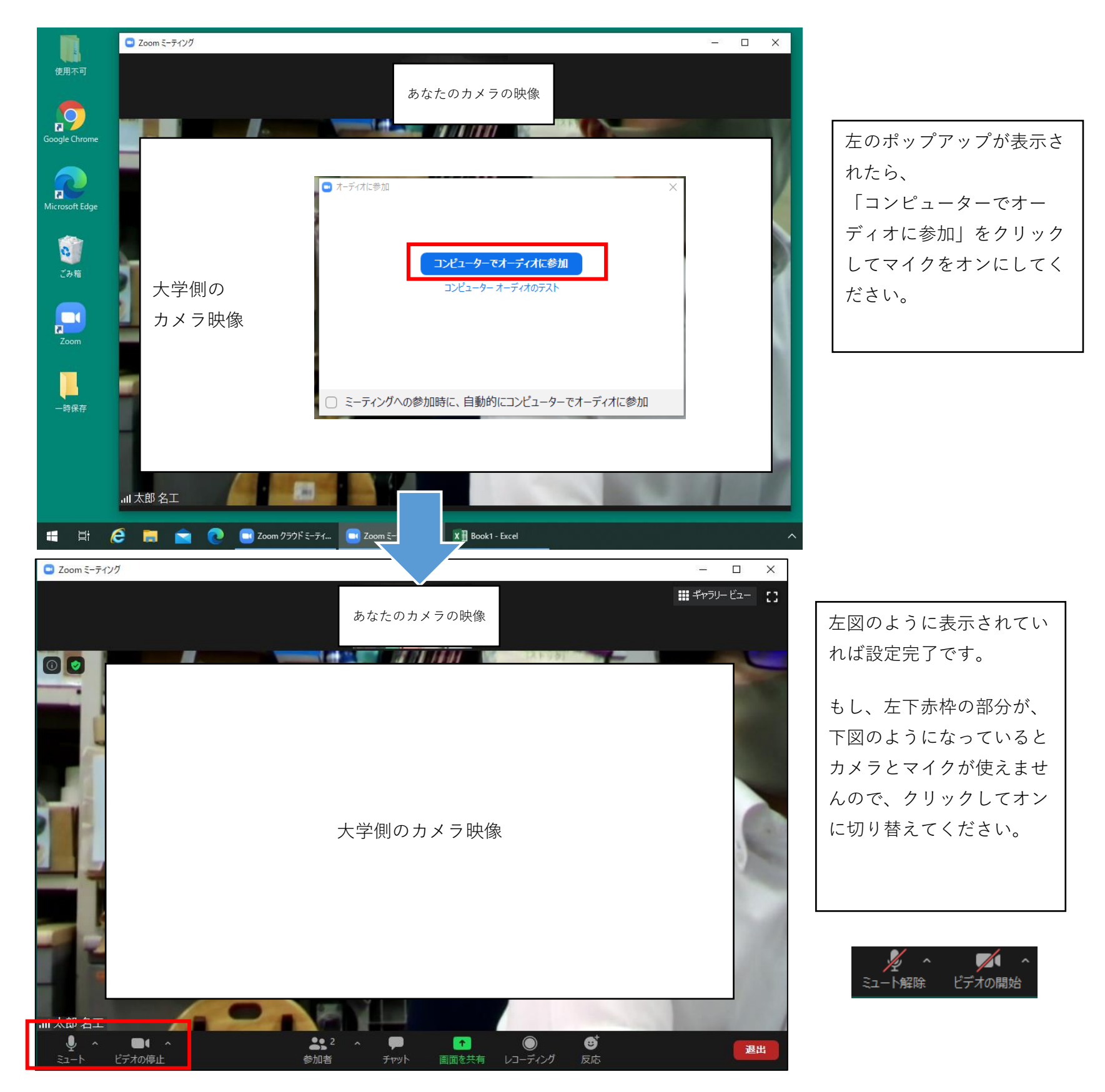

## **4.(当日)アプリを起動して、ミーティング待機室に入室する(Androidの操作例)**

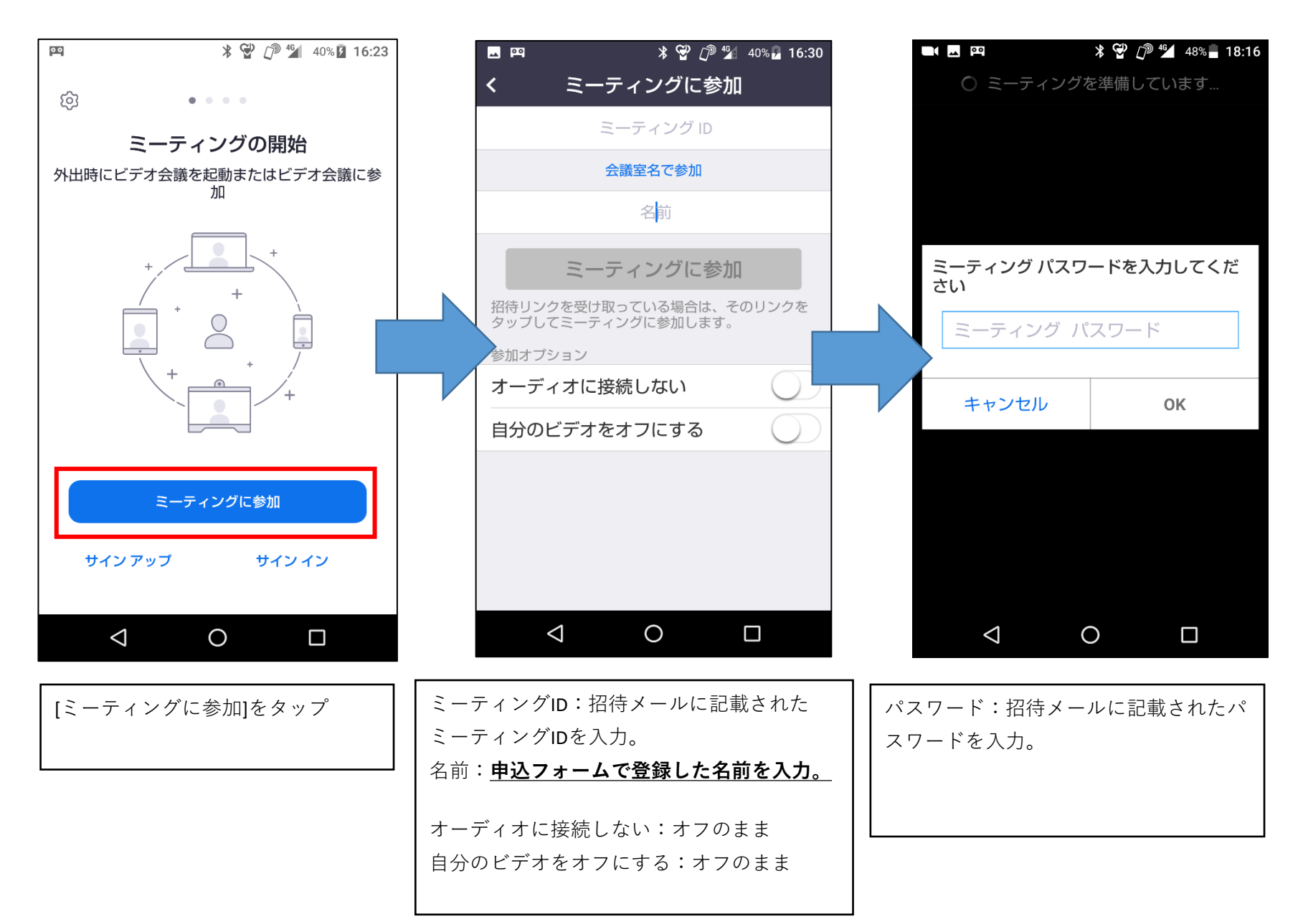

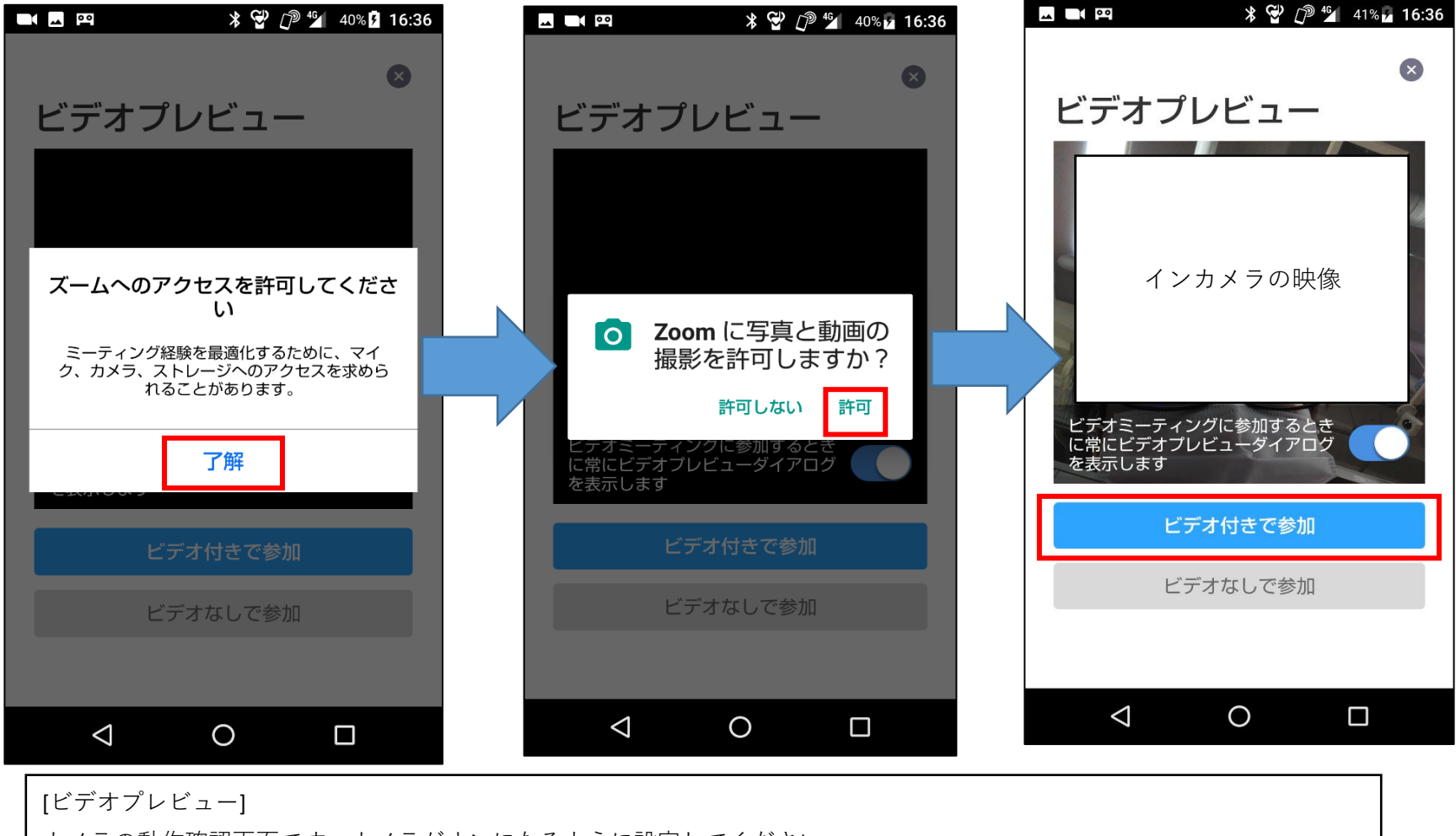

カメラの動作確認画面です。カメラがオンになるように設定してください。

(上記画面の場合、「ズームへのアクセスを許可」、「Zoomに写真と動画の撮影を許可」、「ビデオ付きで参加」)

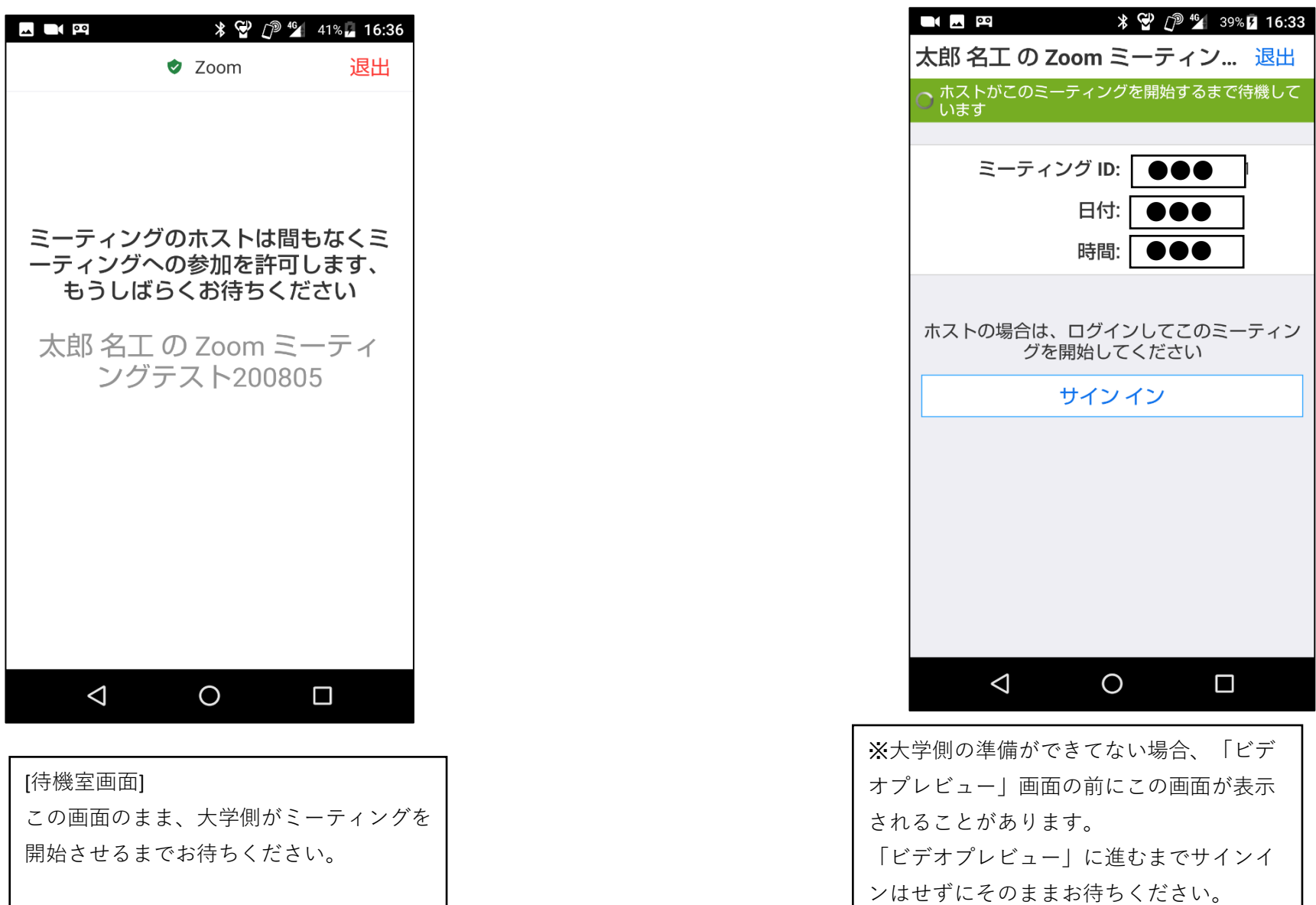

## **5.ミーティング開始後の設定(Androidの操作例)**

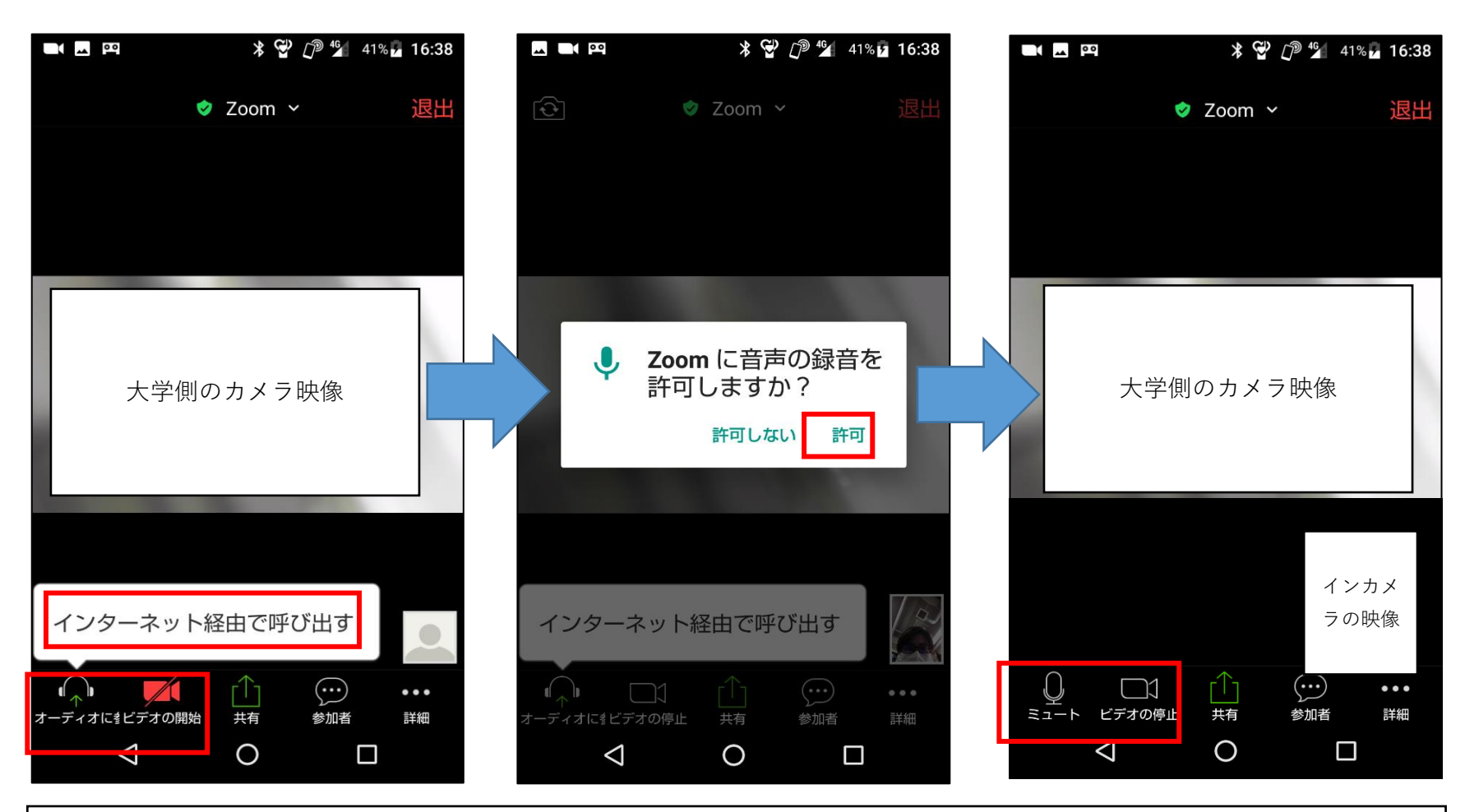

マイク・カメラを使えるようにするには、左下の赤枠の部分が、右の画面になるように設定してください。 (上記画面の場合、「ビデオの開始」をタップして「ビデオの停止」の表示状態に、「オーディオに参加→インターネット経由で呼び 出す→Zoomに音声の録音を許可」の順にタップして「ミュート」の表示状態にする。)

# **【トラブル、キャンセル対応】**

- ・直前になってトラブルがありZoomミーティング待機室に入室できない、又は予約時間になってもミーティングが開始されない 場合は、下記問合せ先に電話してください。
- ・予約をキャンセルしたい場合は、前日までに、申込フォームで登録したメールアドレスから『nit.nyushi@adm.nitech.ac.jp』宛に メールをしてください。本文には「予約日時、名前、登録したメールアドレス、キャンセル希望の旨」を記載してください。

# **【問合せ先】**

名古屋工業大学入試課 TEL:052-735-5082 時間:平日9:00~17:00 6月6日(日)のみ9:30~16:00